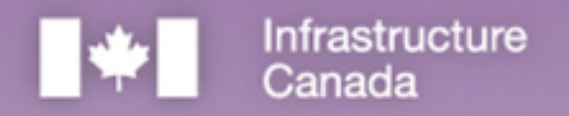

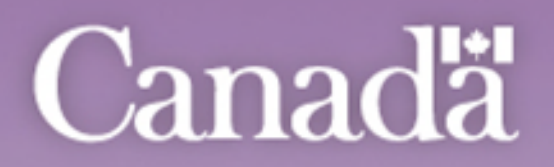

# **Rural** Transit Solutions Fund

Step-by-Step Guide for Applications to the Planning and Design Stream of the Rural Transit Solutions Fund

This publication is available upon request in accessible formats. Contact: Communications Branch Infrastructure Canada 180 Kent Street, Suite 1100 Ottawa, Ontario K1P 0B6 National information line on infrastructure: 613-948-1148 Toll free number: 1-877-250-7154 TTY: 1-800-465-7735 Email[: info@infc.gc.ca](mailto:info@infc.gc.ca) This publication is available at [https://www.infrastructure.gc.ca/rural-trans-rural/applicant-guide](https://www.infrastructure.gc.ca/rural-trans-rural/applicant-guide-demandeur-eng.html)[demandeur-eng.html.](https://www.infrastructure.gc.ca/rural-trans-rural/applicant-guide-demandeur-eng.html)

#### Permission to Reproduce

Except as otherwise specifically noted, the information in this publication may be reproduced, in part or in whole and by any means, without charge or further permission from Infrastructure Canada, provided that due diligence is exercised in ensuring the accuracy of the information reproduced; that Infrastructure Canada is identified as the source institution; and that the reproduction is not represented as an official version of the information reproduced, nor as having been made in affiliation with, or with the endorsement of, Infrastructure Canada.

For permission to reproduce the information in this publication for commercial redistribution, please emai[l info@infc.gc.ca.](mailto:info@infc.gc.ca)

© His Majesty the King in Right of Canada, as represented by the Minister of Housing, Infrastructure and Communities,2023.

Cat. No. T94-50/2023E-PDF ISBN 978-0-660-67951-8

Aussi disponible en français sous le titre: Guide étape par étape pour les demandes, volet Immobilisations, Fonds pour les solutions de transport en commun en milieu rural.

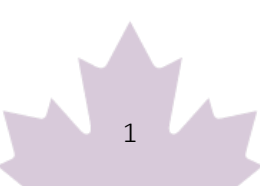

# **Table of Contents**

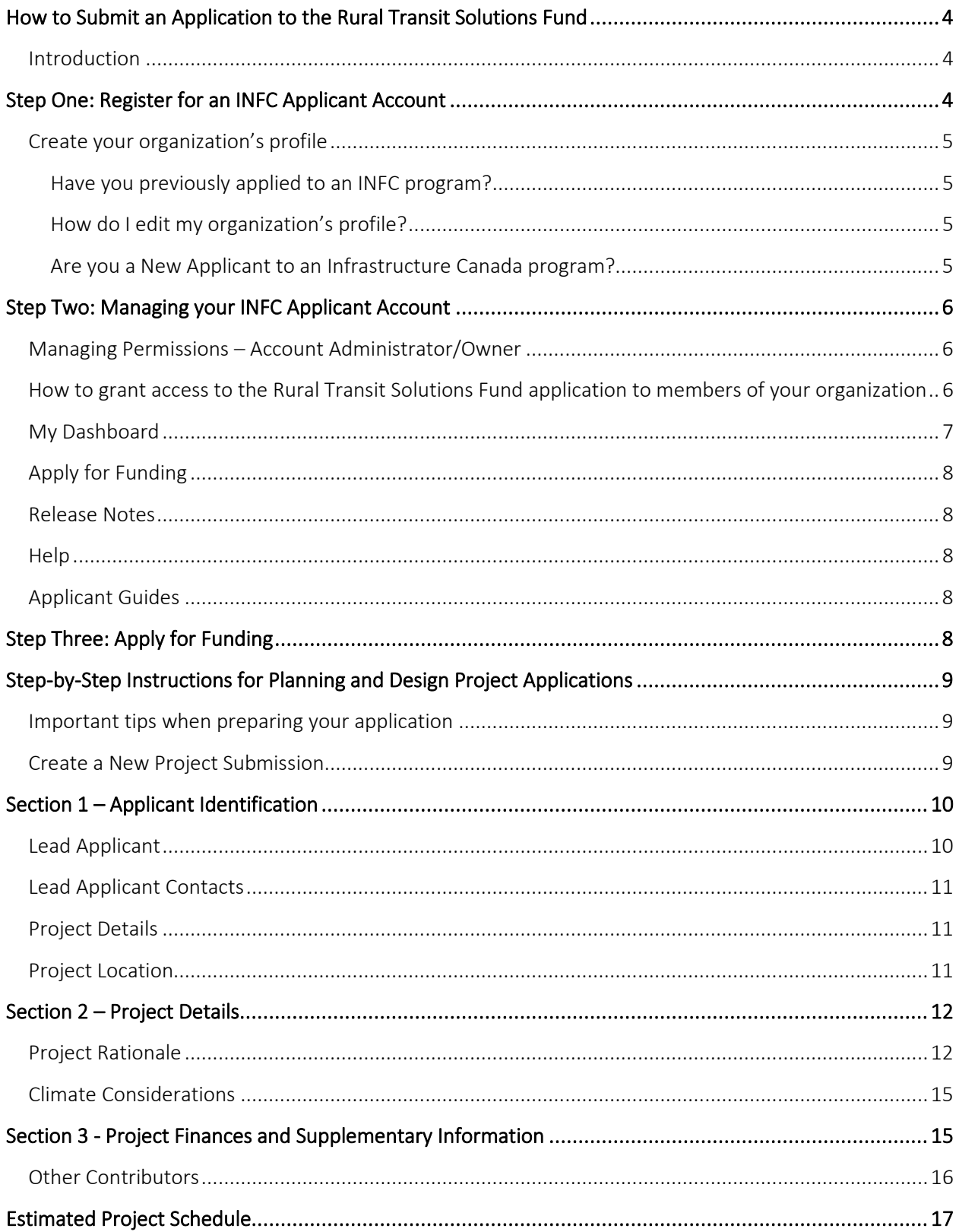

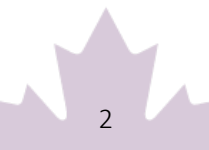

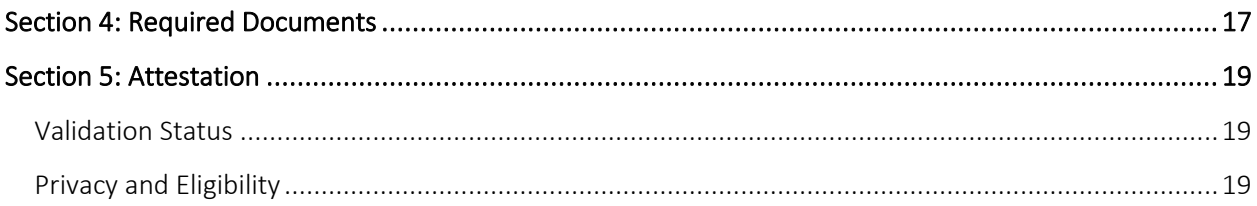

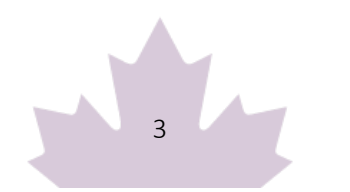

## <span id="page-4-0"></span>**How to Submit an Application to the Rural Transit Solutions Fund**

#### <span id="page-4-1"></span>Introduction

- Before you begin your application, please ensure that your organization is eligible for funding under the Rural Transit Solutions Fund in accordance with the eligible recipients as outlined in the "Who Can Apply" section of the Application Guide for the Planning and Design Projects Stream of the Rural Transit Solutions Fund (available on the website and via the applicant portal). Infrastructure Canada (INFC) will also validate your organization's eligibility when your application has been submitted. You should also review the requirements for supporting documentation that will need to be attached in the applicant portal as outlined in the "Supporting Documents" section of the Application Guide.
- Applicants must register for an [INFC Applicant Portal Account](https://infrastructure-applicant.canada.ca/en/) to access the Rural Transit Solutions Fund application form. By accessing your Applicant Portal Account through the INFC Applicant Portal, you will be able to create, save, edit, and submit applications to the Rural Transit Solutions Fund, as well as view your organization's list of submissions through "My Dashboard".
- Applicants who are unable to apply through the INFC Applicant Portal are asked to reach out to the Rural Transit Solutions Fund Team a[t rtsf-fstcr@infc.gc.ca.](mailto:rtsf-fstcr@infc.gc.ca)
- Applicants who have an existing INFC Applicant Account can skip to Step Two.

## <span id="page-4-2"></span>**Step One: Register for an INFC Applicant Account**

- Enter th[e INFC Applicant Portal.](https://infrastructure-applicant.canada.ca/) Please use the most recent version of the following supported web browsers:
	- o Microsoft Edge
	- o Apple Safari
	- o Google Chrome
	- o Mozilla Firefox
	- o Internet Explorer (not recommended)
- Click New User
- Confirm you have read the Privacy Notice Statement
- Register your account by:

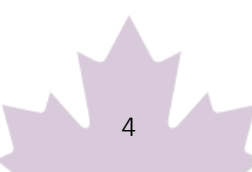

- o Providing a valid e-mail address
- o Creating a username and password
- $\circ$  Activate your account by logging out after saving and returning to the sign in page. (Please note that you may get an error message if you do not complete this step).

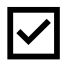

Passwords must contain characters from at least three of the following four classes: uppercase, lowercase, digit, and non-alphanumeric.

#### <span id="page-5-0"></span>Create your organization's profile

#### <span id="page-5-1"></span>Have you previously applied to an INFC program?

Applicants who have previously applied to an Infrastructure Canada (INFC) program should have an existing profile created using information provided in previous applications. You can find your profile by searching the Existing Organization Name list. Once you find your organization's profile, review the information provided and ensure that it is up to date. Please edit your organization's profile if necessary. If your organization is not found, you can proceed to create a New Organization profile.

#### <span id="page-5-2"></span>How do I edit my organization's profile?

You can edit your organization's profile once you have made an INFC Applicant Portal Account by clicking on Profile.

- 1. Once you enter your Profile page, click on Manage Organizations. Here, you will be able to locate your organization.
- 2. Edit as needed and click Save.

#### <span id="page-5-3"></span>Are you a New Applicant to an Infrastructure Canada program?

- 1. If you are a new applicant, create your organization's profile by clicking **New Organization**.
- 2. Fill in the required fields including:
	- o The organization's full legal name
	- o Contact information
	- o Organization address
	- o Organization type
- 3. Click Submit.
- 4. Once you have created your organization's profile, find your organization from the Existing Organization Name list.

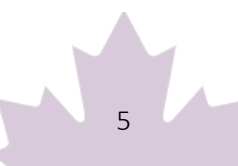

- 5. Enter the name and contact information for your organization.
- 6. Click Save.
- 7. Sign out by clicking on your name in the top right corner, selecting **Sign out** and sign back into your INFC Applicant Account. (Please note that you may get an error message if you do not complete this step).

## <span id="page-6-0"></span>**Step Two: Managing your INFC Applicant Account**

With your INFC Applicant Account, you can apply to the Rural Transit Solutions Fund. The INFC Applicant Portal is the place to access your organization's dashboard, application forms and online resources.

#### <span id="page-6-1"></span>Managing Permissions – Account Administrator/Owner

If you are the first person in your organization to register for an INFC Applicant Portal account, you will automatically be the primary contact for your organization's account and be assigned the role of Account Administrator/Owner.

As Account Administrator/Owner, you will be responsible for:

- Reviewing and approving (or declining) requests from other members of your organization to access the INFC Applicant Portal and the Rural Transit Solutions Fund application form.
- Determining whether an approved team member(s) has "read only" capabilities or "update" (populating an application) capabilities.
- Determining whether an approved team member(s) can Attest to and/or Submit project applications.
- Determining whether an approved team member(s) can be your "delegate", which permits them to have the same account privileges as you and undertake the above-noted actions on your behalf (as the team Account Administrator/Owner).

#### <span id="page-6-2"></span>How to grant access to the Rural Transit Solutions Fund application to members of your organization

For other members of your organization to access the INFC Applicant Portal and work on the Rural Transit Solutions Fund Application Form, you must grant them permission through your Profile page. It is only after you have made your INFC Applicant Portal Account that other members of your team can proceed to make their own INFC Applicant Portal accounts and start an application.

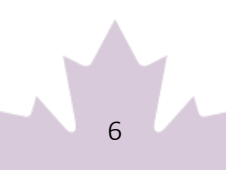

First, have your team members create their own INFC Applicant Portal Accounts. When asked to identify the Lead Applicant Organization, ensure that they "link" themselves to your organization by selecting it from the Existing Organization List. It is only through this process that they will be linked to your organization and be able to access your organization's Rural Transit Solutions Fund Application. Once your team members have created their accounts, you will receive an e-mail notification titled: "Your action required".

Next, go to your **Profile** page. Click on **Manage Permissions**. Here, you will see a list of individuals who are requesting access to the INFC Applicant Portal.

- 1. Click the drop-down menu located next to their name and account information.
- 2. Click Edit.
- 3. Answer the questions as prompted:
	- o Enable Portal Access
	- o Portal contact role
		- Update
			- **Enable updating of application contents**
			- No ability to modify the organization's contact and account information
			- No ability to attest and/or submit the Application Form
		- Read
			- **Read-only mode**
	- o Status
	- o Can Attest
	- o Can Submit
	- o Is Delegate

Once you have assigned roles to your team members and saved this information, they will be able to see your Rural Transit Solutions Fund application form in their own accounts under My Dashboard. Any changes that are made and saved to your application form by your team will be visible to all accounts linked to the application form.

#### <span id="page-7-0"></span>My Dashboard

Your dashboard will list your ongoing and completed application forms at INFC. Use the dashboard to navigate to your application form(s) and keep track of the progress and status of your application(s). You do not need to complete your online application in one attempt. The application can be saved and edited as many times as necessary.

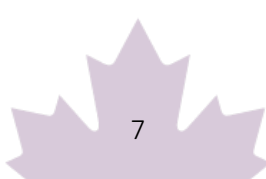

## <span id="page-8-0"></span>Apply for Funding

To apply, you will find a link to the application form on the Applicant Portal.

#### <span id="page-8-1"></span>Release Notes

The Release Notes tab in the Applicant Portal is where INFC will make general announcements pertaining to the application process. Check back in this tab from time to time to see if there is any news and/or updates.

#### <span id="page-8-2"></span>**Help**

While using the Applicant Portal, applicants will have access to support services at any stage of the application process. To contact support services, click on "INFC support" in the bottom left corner of any page within the Applicant Portal. If, at any time, your account is inaccessible, please email the support team a[t crmsupport-soutiengrc@infc.gc.ca.](mailto:crmsupport-soutiengrc@infc.gc.ca)

#### <span id="page-8-3"></span>Applicant Guides

You will find links to the Application Guide for the Planning and Design Project Stream of Rural Transit Solutions Fund and other applicant resources in this section.

# <span id="page-8-4"></span>**Step Three: Apply for Funding**

After creating and confirming your organization account, to access the Rural Transit Solutions Fund Application Form:

- Click Apply for Funding
- Click Apply for the Public Transit Program
- Click Apply for the Rural Transit Solutions Fund
- Click Apply for the Planning Project Submission
- Confirm the "Privacy and Eligibility" Statements
	- o Read the Privacy and Third-Party Notice Statement and confirm that you have read the statement by selecting "Yes".
	- o Read the Organization Eligibility Self-Assessment and confirm that your organization meets all the eligibility requirements for funding under the Rural Transit Solutions Fund and that you are duly authorized to submit this application on behalf of the Organization.

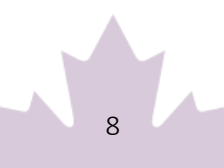

Refer to the Rural Transit Solutions Fund Applicant Guide for details on organization eligibility.

## <span id="page-9-0"></span>**Step-by-Step Instructions for Planning and Design Project Applications**

#### <span id="page-9-1"></span>Important tips when preparing your application

- All applicants are encouraged to prepare their application in an external document and then copy and paste their answers into the fields within the application.
- To edit or delete information that is displayed in table format, click on the icon to either edit or delete.
- Unless otherwise noted, the maximum character count for questions requiring a narrative answer (text box) is 2,000 characters.
- Frequently, click "Save" to save your answers. This allows you to pause and resume work on your application without losing any information.
- Questions marked with a red asterisk (\*) are required and will need to be completed to validate and submit your application.
- Once you have completed all questions in a section, click Validate. In addition to saving your work, this will verify that you have submitted all the required information, and the tab at the top of the page will turn green.
- All sections must be validated in order to submit your application to INFC.

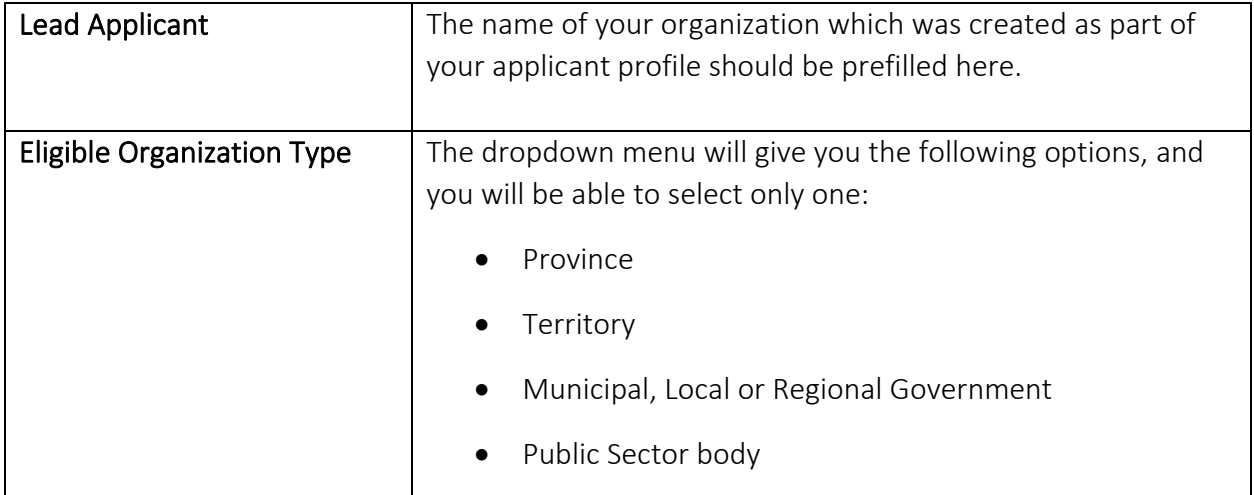

#### <span id="page-9-2"></span>Create a New Project Submission

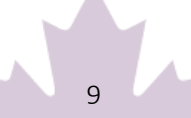

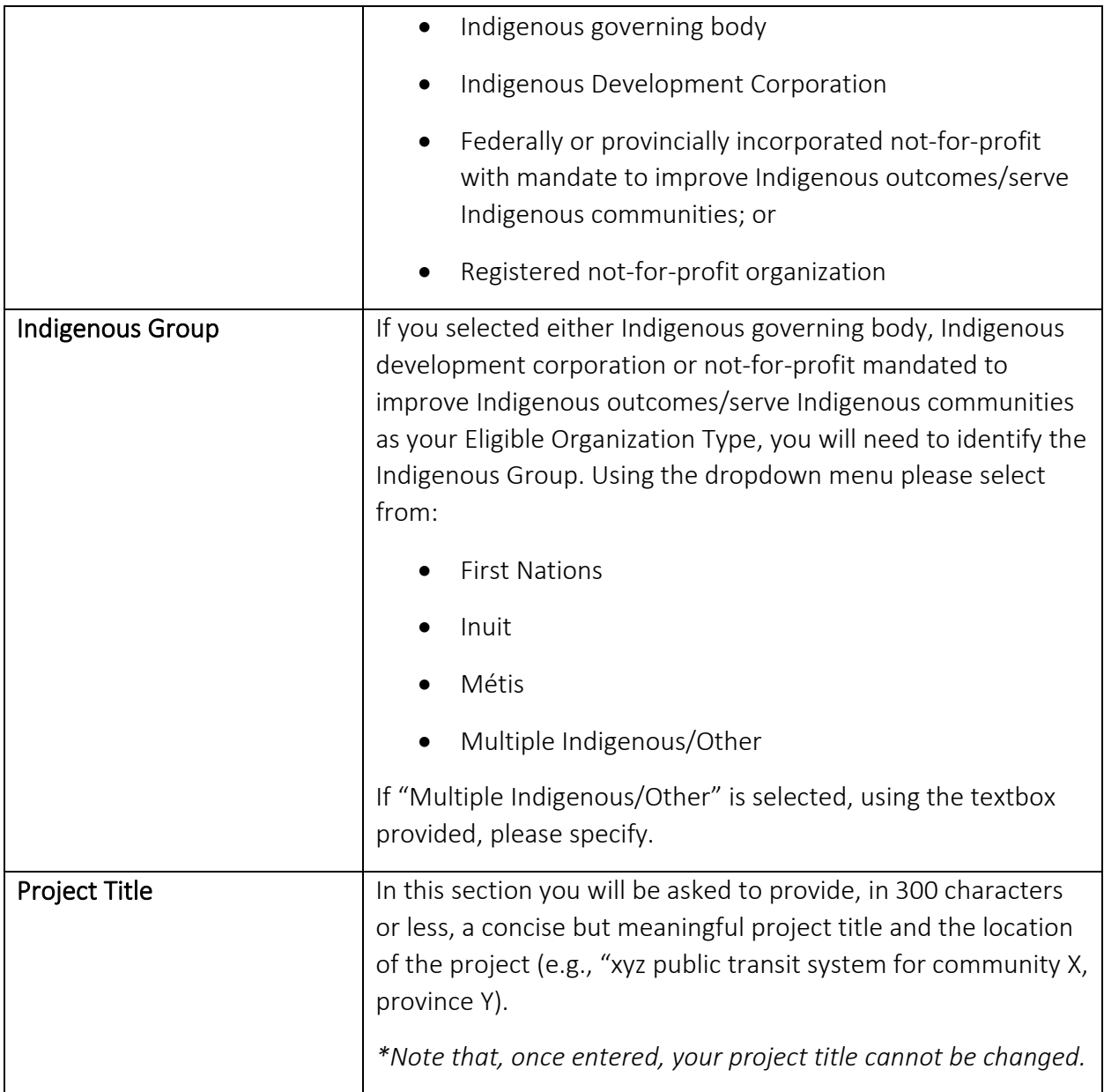

## <span id="page-10-0"></span>**Section 1 – Applicant Identification**

#### <span id="page-10-1"></span>Lead Applicant

The Lead Applicant\* will be prefilled from your Account Profile. When you have selected your organization, press "Save and Continue".

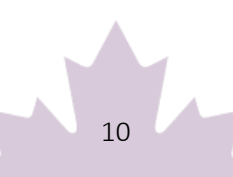

## <span id="page-11-0"></span>Lead Applicant Contacts

The system will ask for a Primary Contact\* and a Secondary Contact. The contact names of individuals that you entered in your profile will appear in the drop-down menu. Once you have made your selections, press "Save and Continue".

## <span id="page-11-1"></span>Project Details

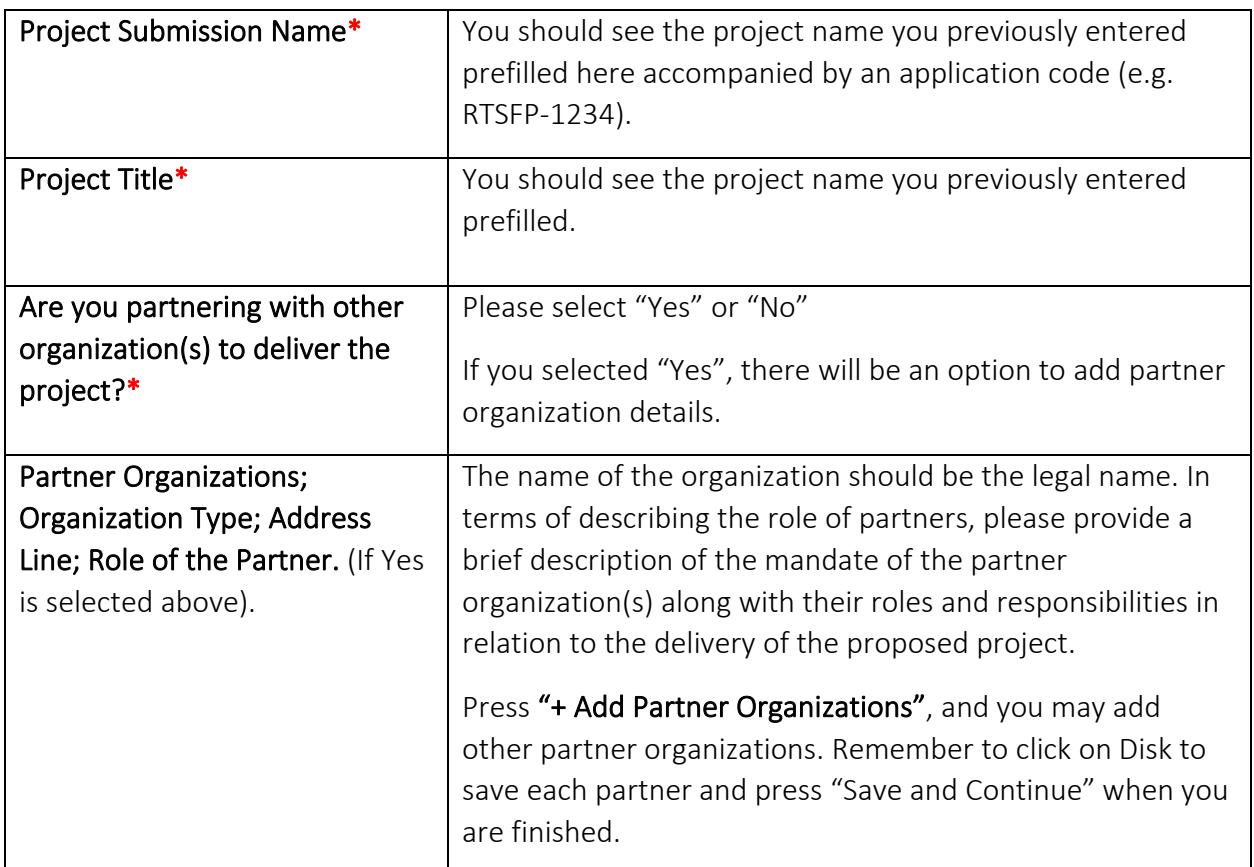

### <span id="page-11-2"></span>Project Location

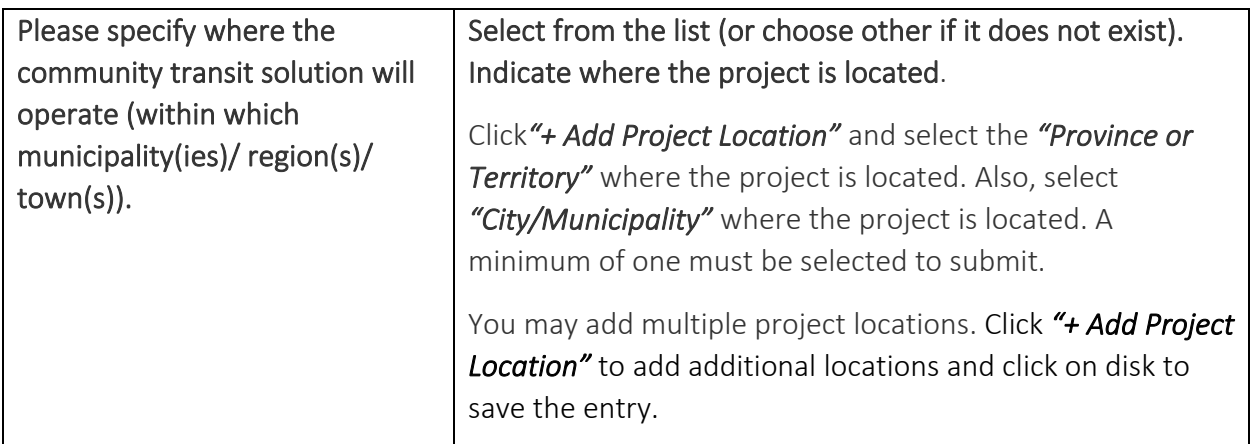

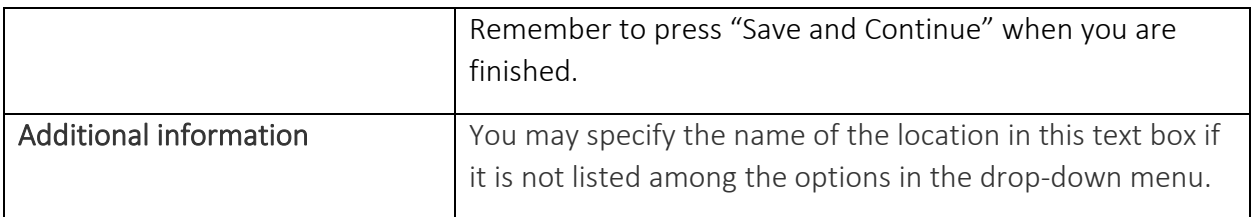

To prevent losing your work, please click "Save and Continue" in each section or click on "Save All". Use "Validate" when you have completed all questions in this section to check that all mandatory sections are complete.

## <span id="page-12-0"></span>**Section 2 – Project Details**

#### <span id="page-12-1"></span>Project Rationale

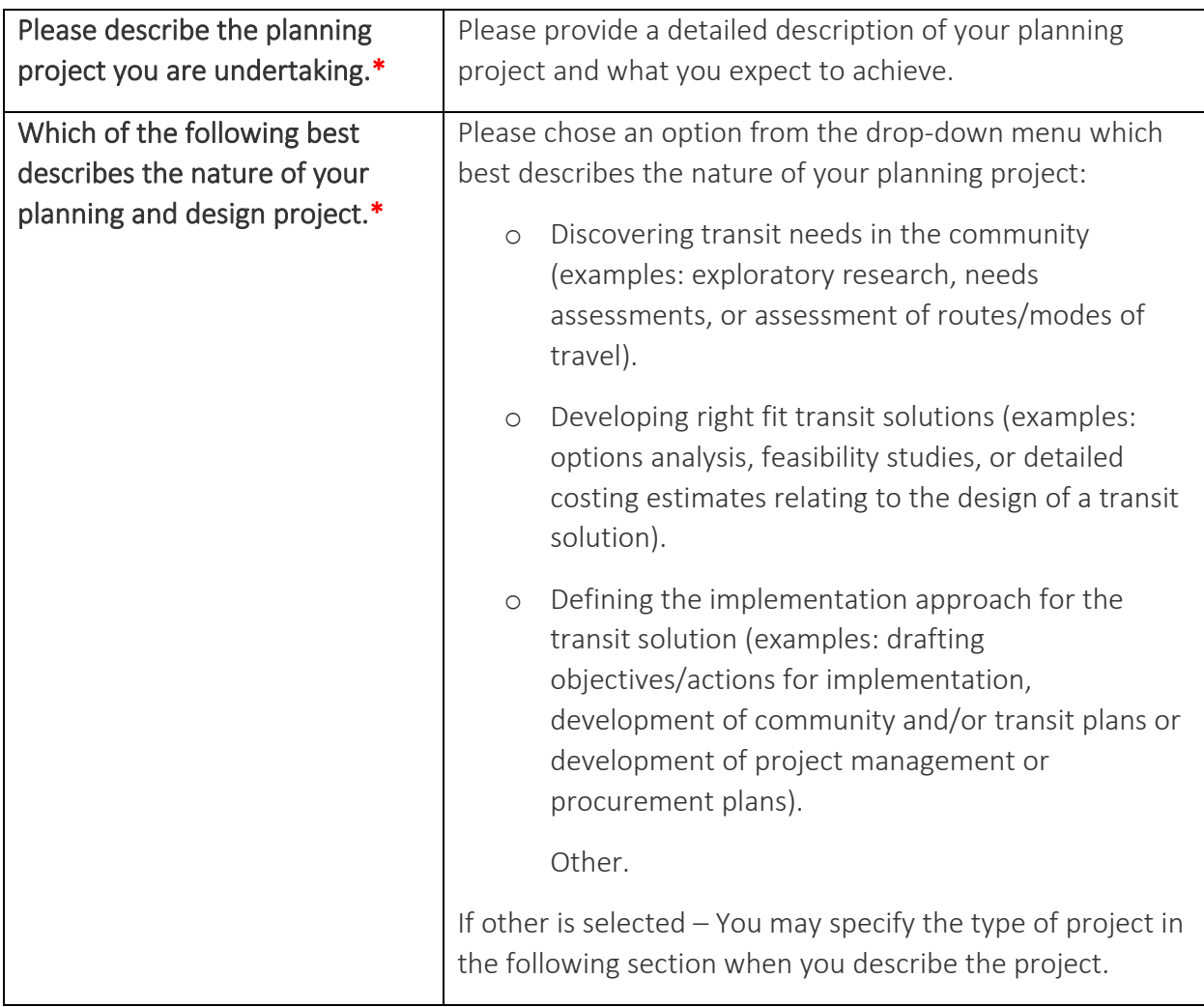

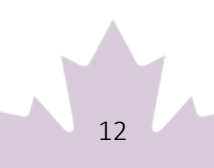

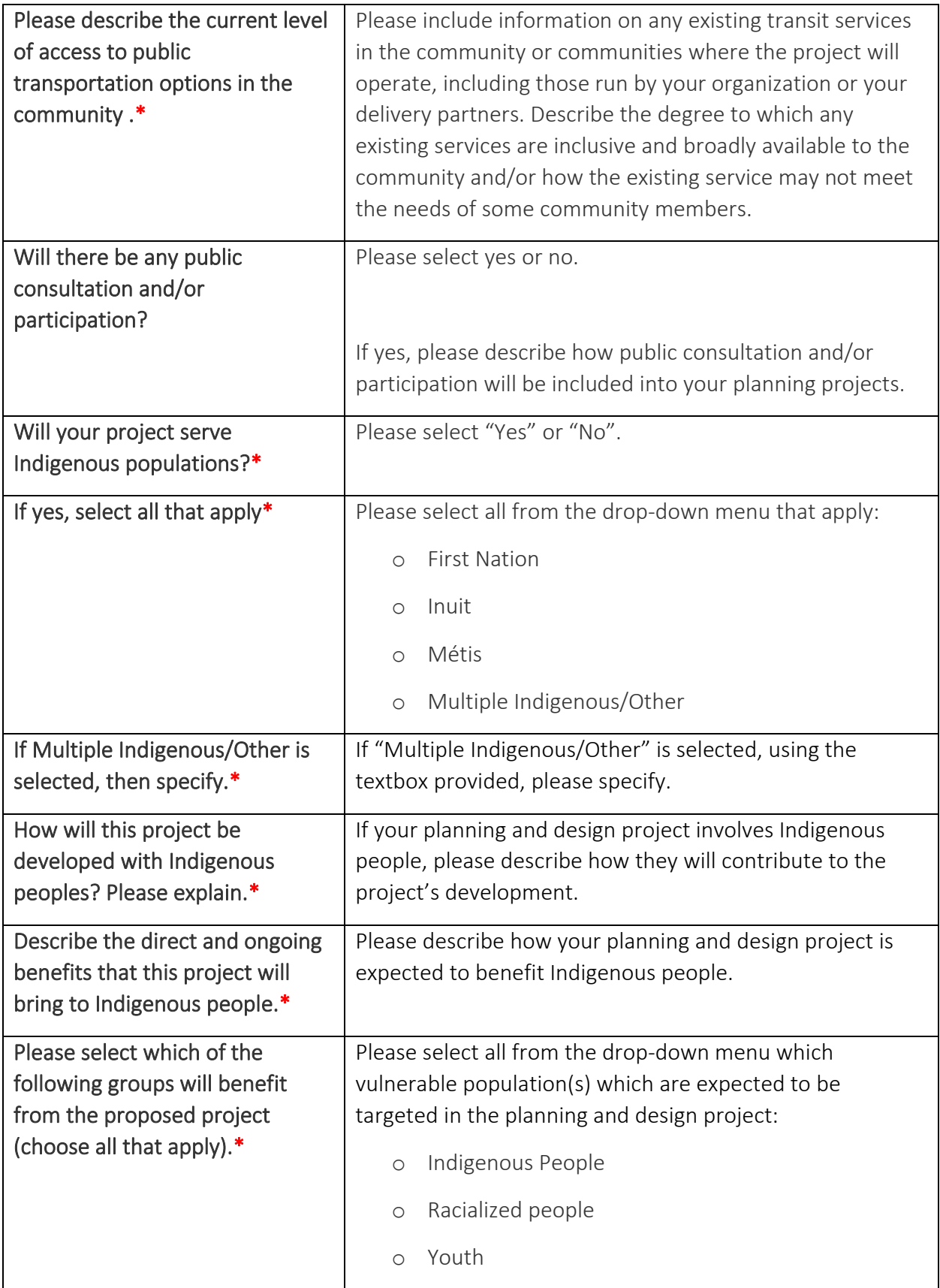

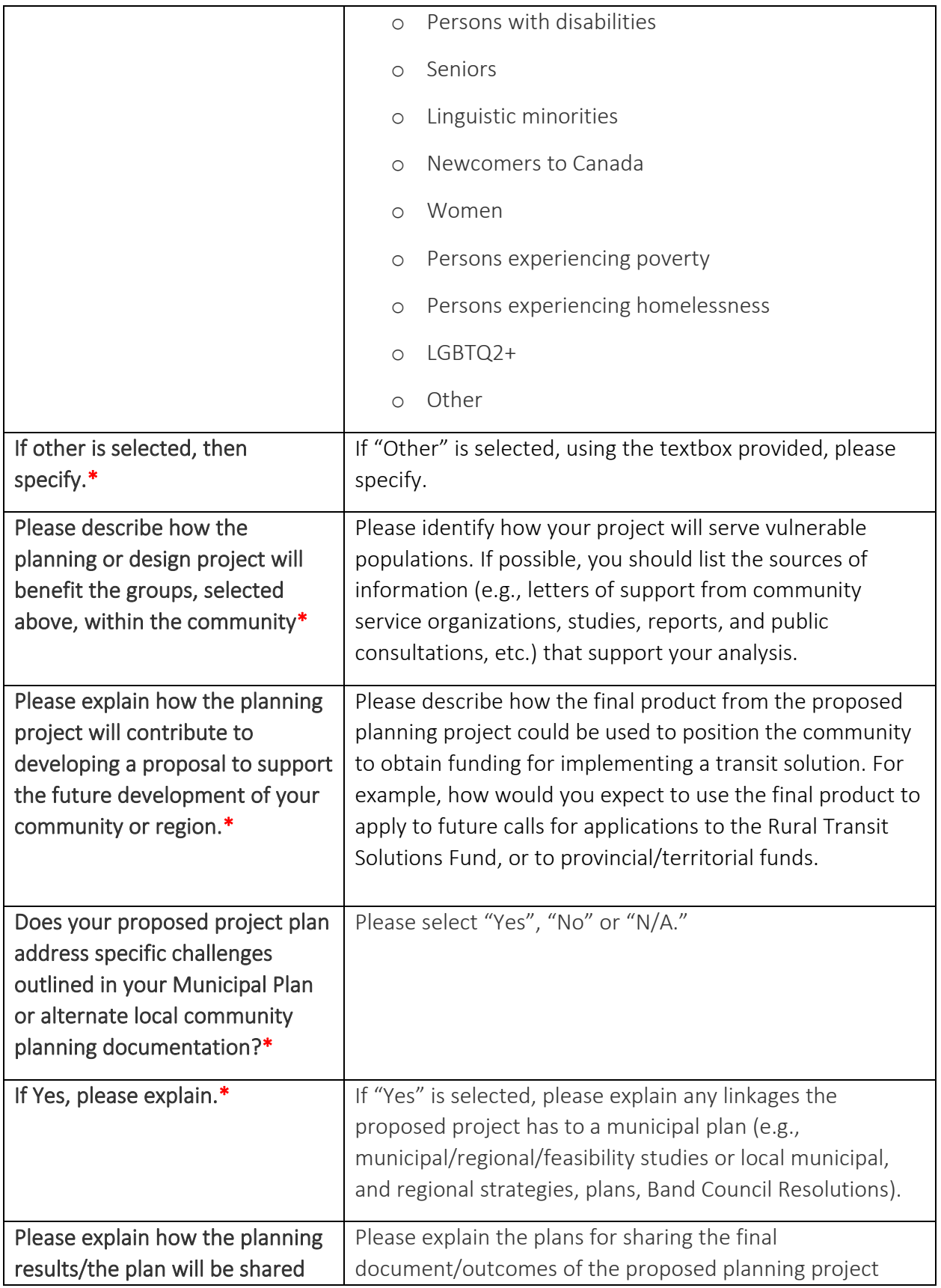

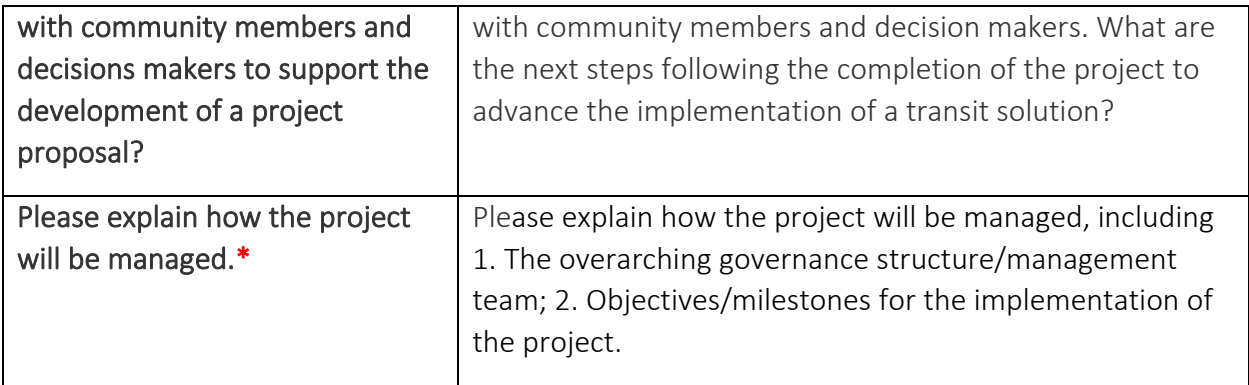

#### <span id="page-15-0"></span>Climate Considerations

Describe how your planning and design project will take into consideration future climate risks.

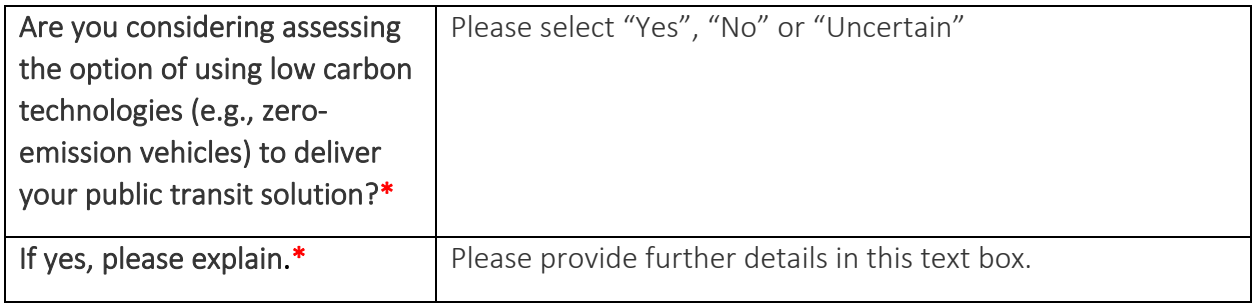

To prevent losing your work, please click "Save and Continue" in each section or click on "Save All". Use "Validate" when you have completed all questions in this section to check that all mandatory sections are complete.

## <span id="page-15-1"></span>**Section 3 - Project Finances and Supplementary Information**

Applicants must provide estimated costs; rounded up to the dollar.

Please note that costs and contracts signed BEFORE the signature date on the approval in principal letter are not eligible for Rural Transit Solutions Fund funding.

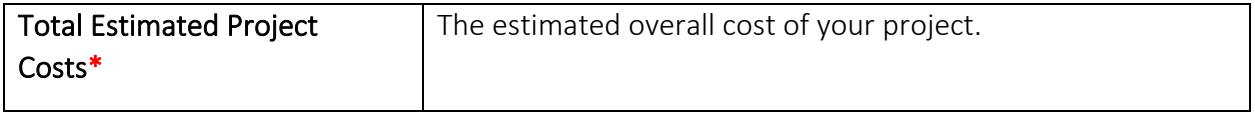

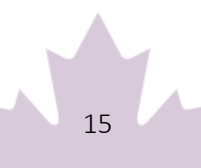

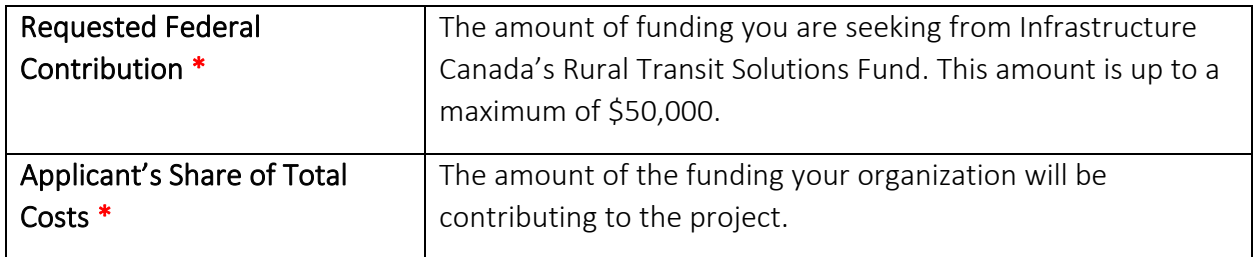

#### <span id="page-16-0"></span>Other Contributors

In this section, please provide information about funding towards the project costs other than the amount of funding requested from Rural Transit Solutions Fund and your organization's contribution. If you are receiving funds from another federal department for this project, please include this information here.

For multiple other contributors, please use "Create" to provide information specific to each contributor.

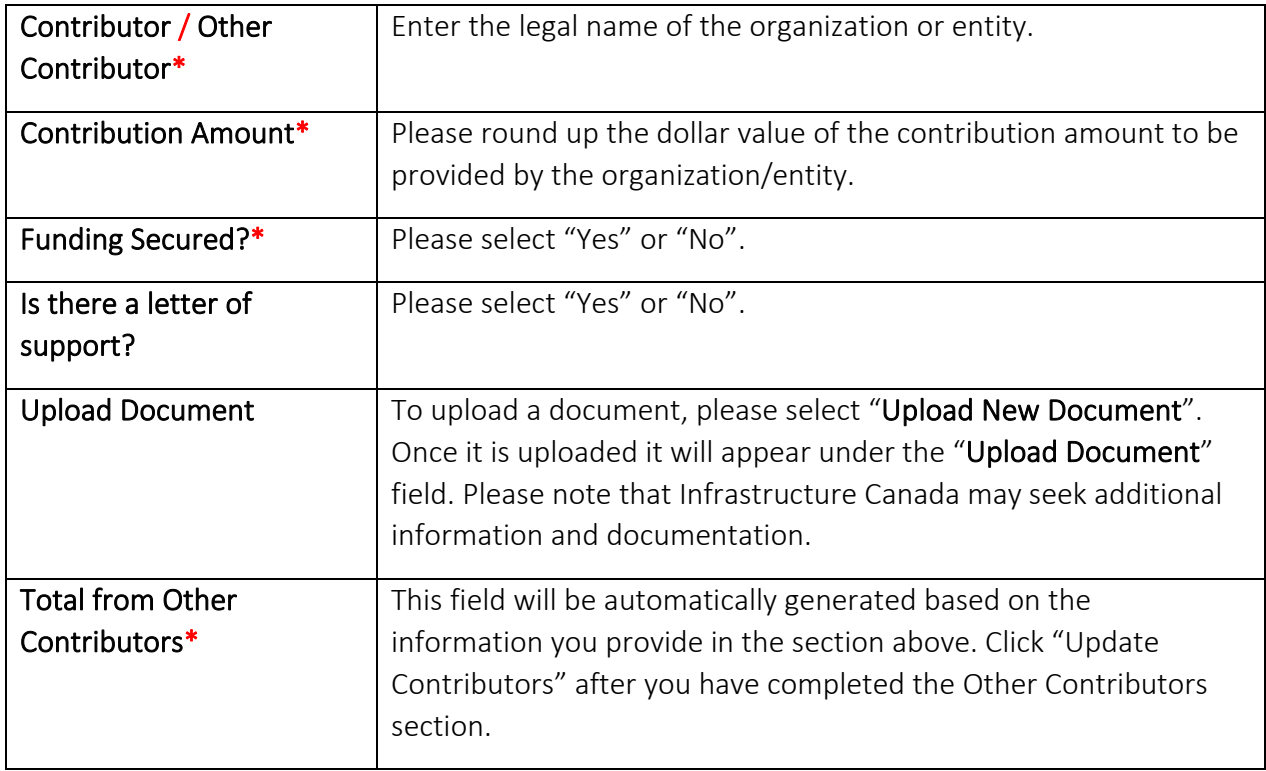

Please make sure that the summation of the Request Federal Grant from the Rural Transit Solutions Fund, Applicant's Share of Total Cost and Total from Other Contributors equals the Total Estimated Project Cost. To be considered, an applicant must demonstrate that funding has been secured.

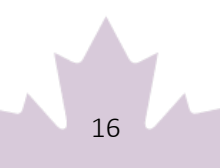

## <span id="page-17-0"></span>**Estimated Project Schedule**

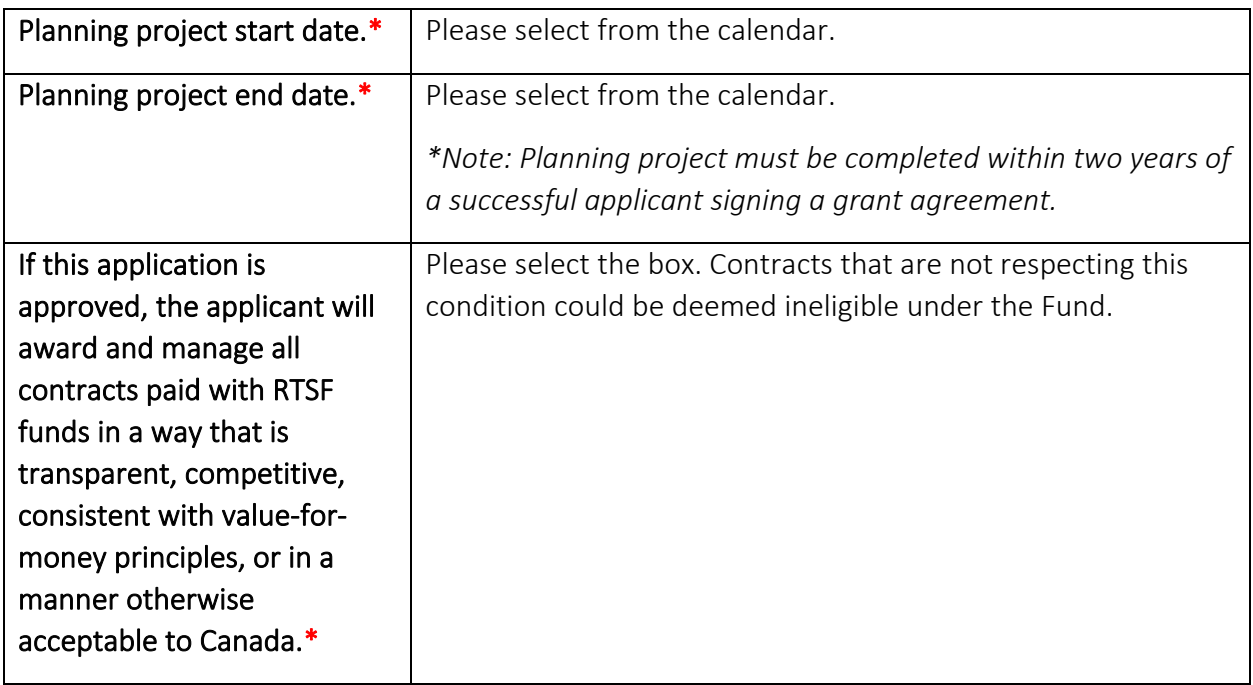

To prevent losing your work, please click "Save and Continue" in each section or click on "Save All". Use "Validate" when you have completed all questions in this section to check that all mandatory sections are complete.

# <span id="page-17-1"></span>**Section 4: Required Documents**

This is the section where you must attach the required documents in accordance with the applications requirements. Please note the in accordance with the Application Guide, certain documents may be needed depending on your organization type or if you have partners.

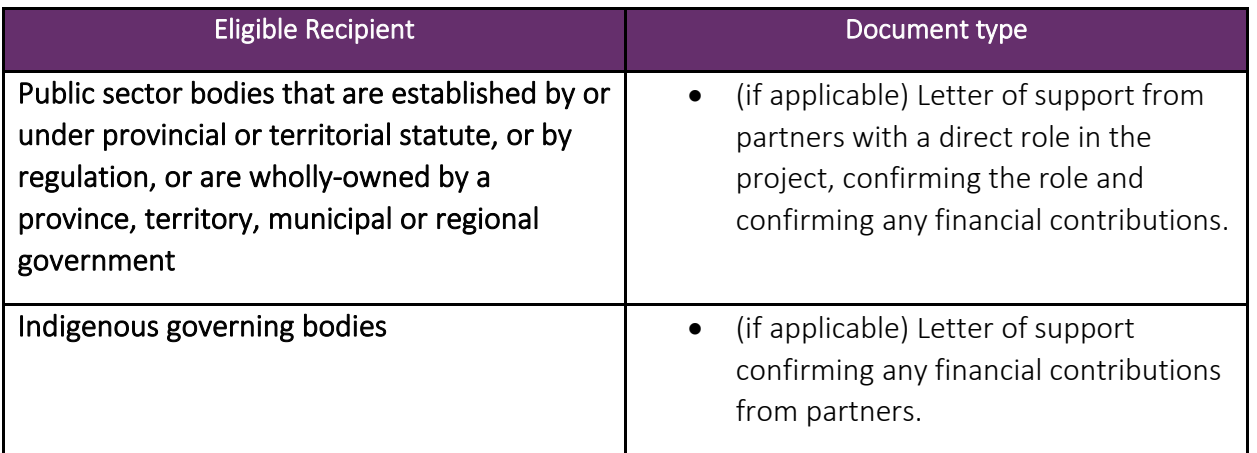

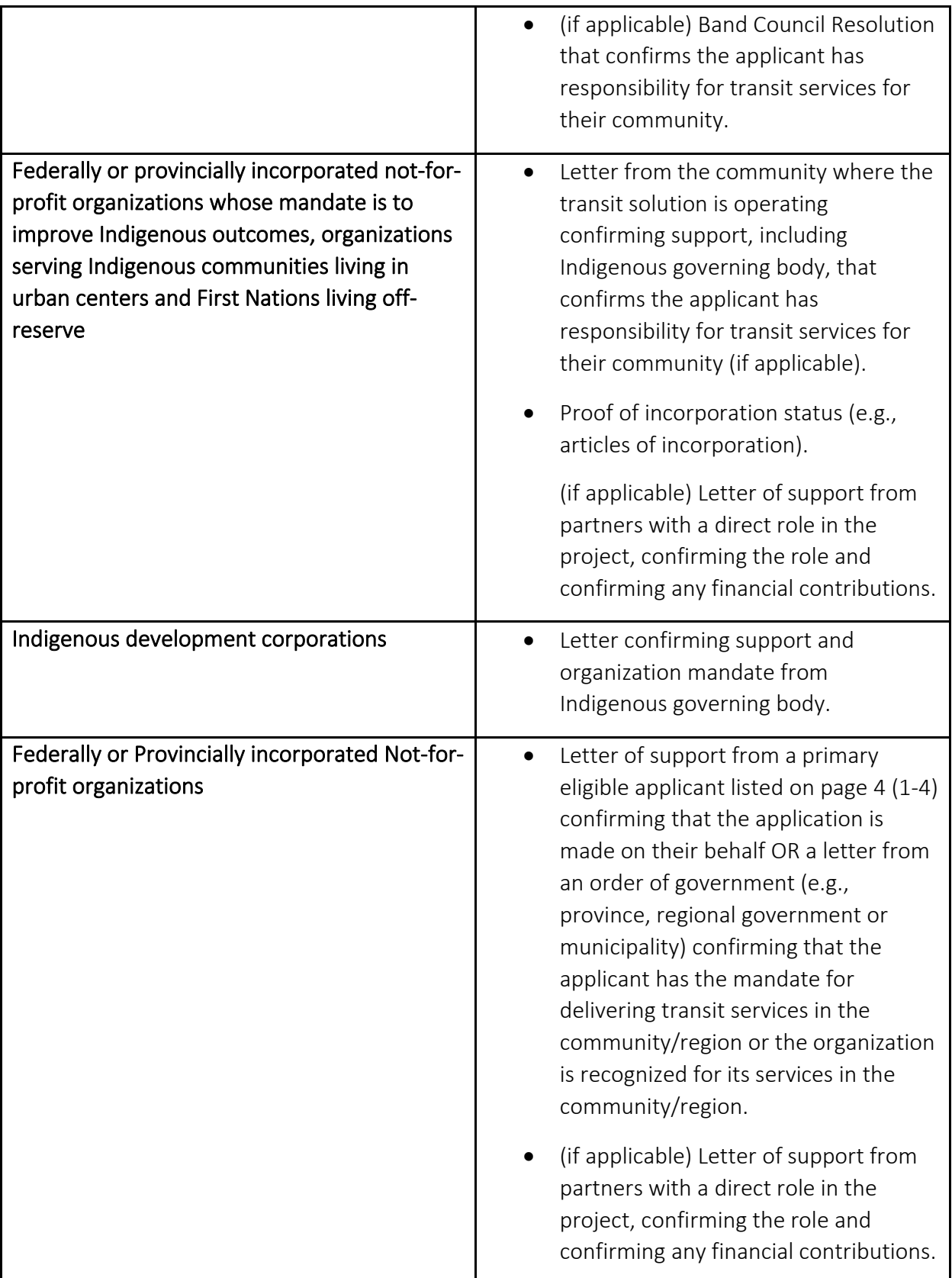

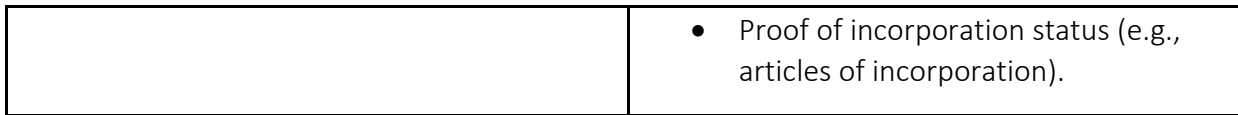

Please check the applicable boxes and attach the following documents as required/applicable. The form provides the following options:

- Letters of support from project partners, financial contributors, community organizations and/or other orders of government (if applicable).
- Proof of incorporation status, including articles of incorporation (if applicable).
- Indigenous development corporations and Not-for-Profit organizations applying in support of other eligible recipients must include a letter confirmation the agreement/partnership/authority (if applicable).
- Band Council Resolution that confirms the applicant has responsibility for transit services for their community (if applicable).

To upload a document, please select "Choose File". Once it is uploaded it will appear under the "Name of Document" field. You may add multiple files in this section. Please note that Infrastructure Canada may seek additional information and documentation.

To prevent losing your work, please click "Save and Continue" in each section or click on "Save All". Use "Validate" when you have completed all questions in this section to check that all mandatory sections are complete.

## <span id="page-19-0"></span>**Section 5: Attestation**

#### <span id="page-19-1"></span>Validation Status

This section will validate that you have completed all the required sections of your application. If the section shows as green, it is considered complete for the purposes of submission. If it is red, you must ensure that the required section is filled out.

*\*Also note that once your application has been successfully validated and submitted, you will no longer be able to make changes.* 

#### <span id="page-19-2"></span>Privacy and Eligibility

A Privacy Notice statement will appear, which you must read. Once you have completed reading it, you must attest that you have read the Privacy Notice Statement by selecting "Yes" or "No". If you select No, you will be unable to move to the next section of the application and to submit your application.

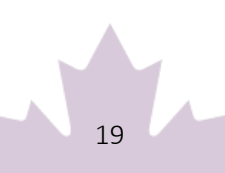